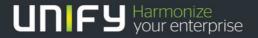

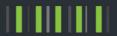

## OpenScape Business V1R3

How To Import Music On Hold WAV-Files

Version 1.0

#### Table of Contents

| 1. General                                                  | 3 |
|-------------------------------------------------------------|---|
| 2. Description of MoH file import for OpenScape Business X8 | 4 |
| 2.1. Source File Preparation.                               | 4 |
| 2.2. AudioWizard Step by Step                               | 4 |
| 2.3. Import Way File into OpenScape Business X              | 8 |

#### Table of History

| Date       | Version | Changes          |
|------------|---------|------------------|
| 2014-09-15 | 1.0     | Initial Creation |
|            |         |                  |
|            |         |                  |

### 1. General

This How To describes the import and activation of a WAV File for use as internal Music on hold within OpenScape Business X models.

#### Note:

Differences exists regarding the MoH handling between OpenScape Business X and OpenScape Business S

|                                                                                                    | OpenScape Business X                                                            | OpenScape Business S                             |
|----------------------------------------------------------------------------------------------------|---------------------------------------------------------------------------------|--------------------------------------------------|
| Number of MoH sources                                                                              | 2                                                                               | 16                                               |
| Source WAV file format for import                                                                  | PCM codiert  Mono or Stereo  16 Bit  8 / 22,05 / 24 / 32 / 40 / 44,1 or 48  kHz | PCM codiert  Mono  16 Bit  8 kHz  Max 128 kBit/s |
| Max input file length after conversion into the preferred input format. (PCM, mono, 16 bit, 8 kHz) | 2 minutes                                                                       | n/a                                              |
| Support of MOH CON assignment                                                                      | No, But assignment to day or night operation possible                           | Yes                                              |
| Miscellaneous                                                                                      | Reset required to activate imported WAV files                                   |                                                  |

# 2. Description of MoH file import for OpenScape Business X8

#### 2.1. Source File Preparation.

In case that the source file still needs to be processed before upload to OpenScape Business the AudioWizard can be used, which is available within the service center of OpenScape Business.

The AudioWizard allows optionally to process one source file or two source files. Two sources can be used for example to play a voice announcement over soft background music.

The output file of the AudioWizard file will be converted into a WAV file with the suitable format for imports into OpenScape Business.

#### Note:

The AudioWizard supports can only process files of following format:

| Wave files (WAV) (stereo or mono): |          |            |  |  |  |
|------------------------------------|----------|------------|--|--|--|
| Coding                             | Bitdepth | SampleRate |  |  |  |
| PCM                                | 16 bit   | 8 kHz      |  |  |  |
| PCM                                | 16 bit   | 16 kHz     |  |  |  |
| PCM                                | 16 bit   | 22.05 kHz  |  |  |  |
| PCM                                | 16 bit   | 24 kHz     |  |  |  |
| PCM                                | 16 bit   | 32 kHz     |  |  |  |
| PCM                                | 16 bit   | 40 kHz     |  |  |  |
| PCM                                | 16 bit   | 44.1 kHz   |  |  |  |
| PCM                                | 16 bit   | 48 kHz     |  |  |  |

#### 2.2. AudioWizard Step by Step

Download AudioWizard Program from OSBiz Service center

Extract and Install Audio Wizard on a PC

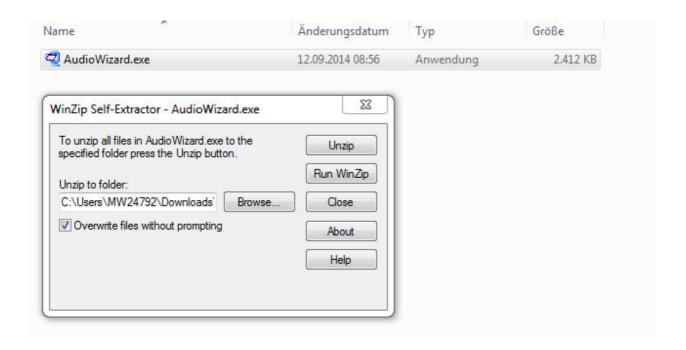

Start AudioWizardby by double-click to the EXE file.

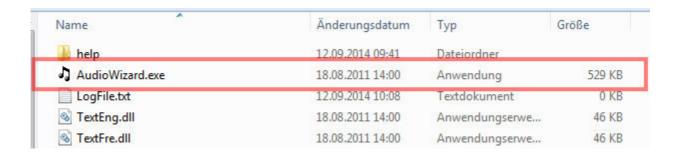

If the program is launched the first time a setting dialog appears, which allows to set the language and output Wav File Format.

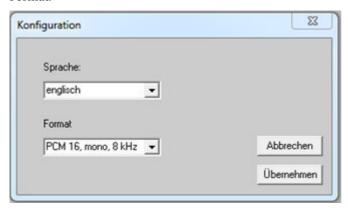

If done the Step 1 dialog is opened

Step 1 Load the WAV file(s) which should be processed.

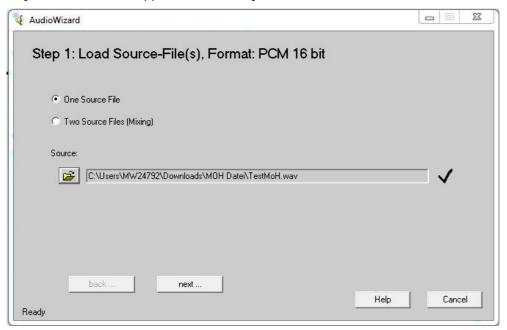

#### Step 2 File Preprocessing and Cutting

After pressing Next button the input file are converted into the requested output format and the Cutting option can be used. A playback and for- / rewind function allows to pre- listen the cutting / merging results.

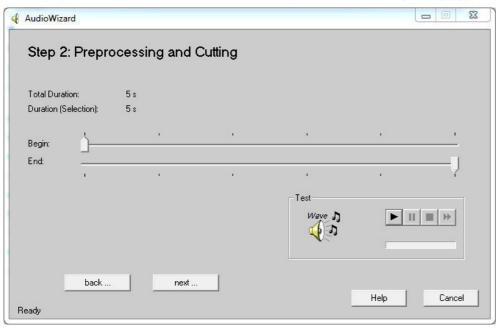

#### Step 3 Set Output Volume

Pressing next button allows to set the output volume. The recommended volume level should be -14 dB

#### Note:

In case that a higher level is selected, OpenScape Business reduces the level again to -14 dB during import process. This depends on OpenScape Business model and if MoH or Announcements are imported.

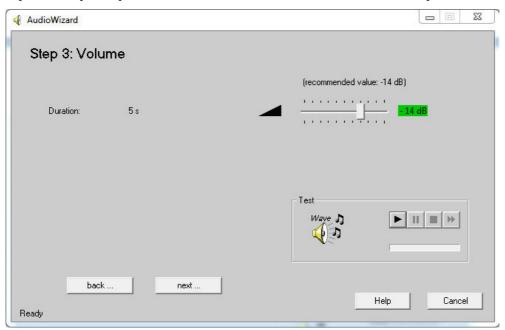

#### Step 4 Generation of the Output File

In a last step the processed file can be saved to a new WAV file in the format, which has be selected during initialization of the AudioWizard.

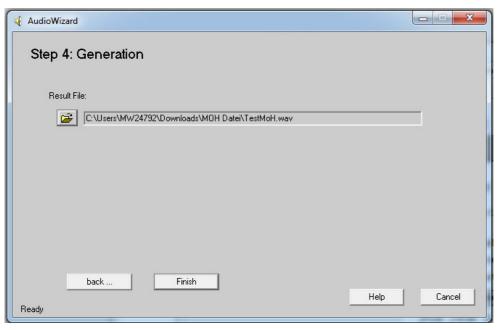

The WAV file is stored by pressing the Finish Button.

#### 2.3. Import Wav File into OpenScape Business X

Use the appropriate Import Wizard

Setup → Central Telephony → Music on Hold / Announcements

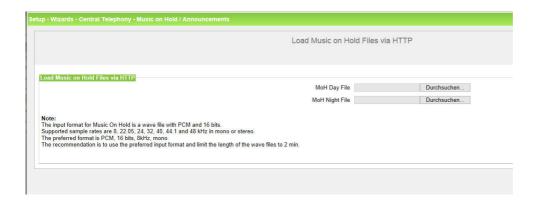

Only one alternative file can be uploaded as Music on Hold source for day and for night operation. After upload a system restart has to be performed in order to activate the new MOH. The uploaded files are not shown within the administration portal.

In case that MOH of factory delivery should be used again the Button Restart to Default has to be selected. Afterwards a restart is necessary again.

#### **About Unify**

Unify is one of the world's leading communications software and services firms, providing integrated communications solutions for approximately 75 percent of the Fortune Global 500. Our solutions unify multiple networks, devices and applications into one easy-to-use platform that allows teams to engage in rich and meaningful conversations. The result is a transformation of how the enterprise communicates and collaborates that amplifies collective effort, energizes the business, and enhances business performance. Unify has a strong heritage of product reliability, innovation, open standards and security.

**Unify.com** 

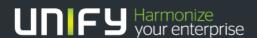

Copyright © Unify Software and Solutions GmbH & Co. KG 2015 Mies-van-der-Rohe-Str. 6, 80807 Munich/Germany All rights reserved.

The information provided in this document contains merely general descriptions or characteristics of performance which in case of actual use do not always apply as described or which may change as a result of further development of the products. An obligation to provide the respective characteristics shall only exist if expressly agreed in the terms of contract.

Availability and technical specifications are subject to change without notice.

Unify, OpenScape, OpenStage and HiPath are registered trademarks of Unify Software and Solutions GmbH & Co. KG. All other company, brand, product and service names are trademarks or registered trademarks of their respective holders.